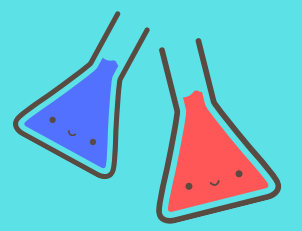

# **HANDLEIDING VOOR HET CREËREN VAN EEN DIGITAAL LABOPRACTICUM FYSICA**

Met behulp van Weebly

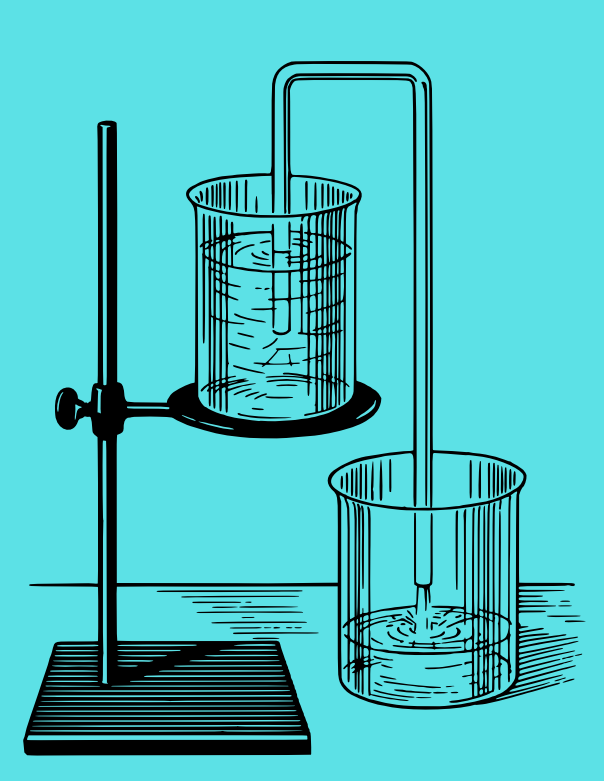

**JEROEN OTTEN, AP HOGESCHOOL AFSTUDEERPROJECT 2018-2019**

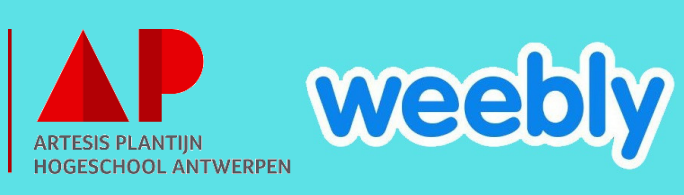

## Inhoud

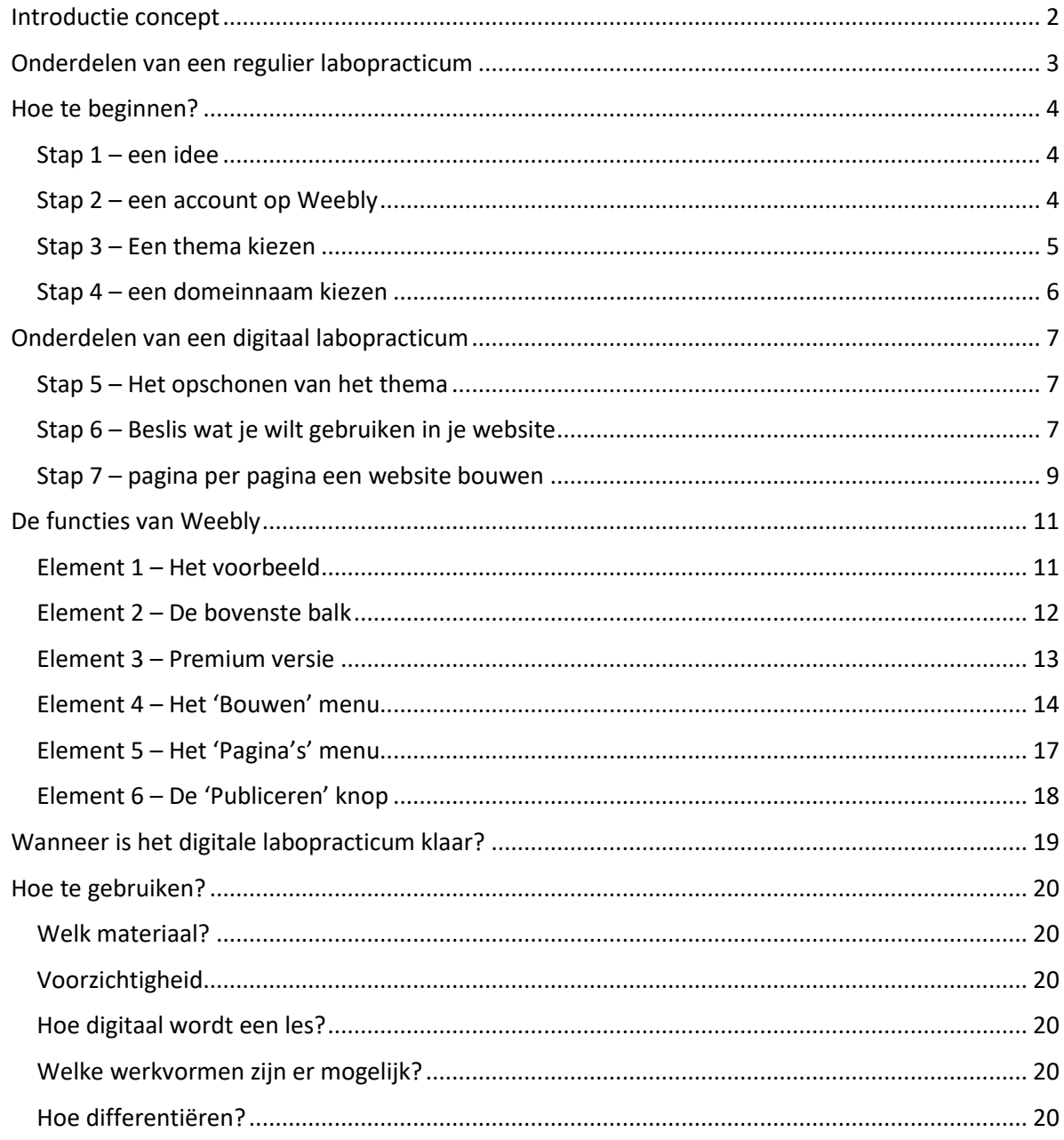

## <span id="page-2-0"></span>Introductie concept

Steeds vaker wordt digitale media gebruikt in het onderwijs op vele verschillende manieren. Sommige leerkrachten gebruiken demonstratiefilmpjes of PowerPointpresentaties, terwijl anderen WebQuests ontwerpen of een quiz opstellen via Kahoot!. Deze handleiding dient als hulpmiddel voor leerkrachten bij het bouwen van een didactische website, en meer specifiek een website te gebruiken door leerlingen in een laboles fysica.

Voor het gebruik van deze handleiding is geen voorgaande vaardigheid of kennis vereist, zo hoeft u geen kennis te hebben van programmeertalen of andere diepgaande kennis aangaande ICT. Het gekozen digitale hulpmiddel is gratis te gebruiken, gebruiksvriendelijk, en biedt alle mogelijkheden zodat u een website kan bouwen klaar voor direct gebruik in de klas.

Ook werkt het digitale hulpmiddel volledig via de internetbrowser, wat concreet betekent dat er geen bijkomende programma's gedownload moeten worden, en dat u zowel thuis als op school aan de website kan werken, zolang er een computer met internetverbinding aanwezig is.

Het digitaliseren van labolessen brengt een aantal voordelen met zich mee, zo leren leerlingen slim omgaan met media, wordt er minder papier gebruikt en het delen van materiaal met andere leerkrachten wordt vergemakkelijkt. Bovendien werkt men binnen de wetenschappen steeds vaker met digitale hulpmiddelen om resultaten van onderzoek vast te leggen, door dit in het secundair onderwijs reeds toe te passen, zullen de leerlingen sneller de omschakeling kunnen maken in het hoger onderwijs en het werkveld.

Bij het bouwen van een website biedt de maatschappij van vandaag zeer veel mogelijkheden. Velen zijn betalend en vaak ook ingewikkeld. Grote bedrijven huren zelfs programmeurs in om hun professionele websites te bouwen. Er zijn echter ook verschillende opties die meer laagdrempelig zijn, en gemakkelijk door particulieren zoals leerkrachten te gebruiken zijn.

De optie die in deze handleiding behandeld zal worden is de web builder Weebly. Met deze handleiding zal u als leerkracht zelf een website kunnen bouwen die geschikt is voor gebruik door leerlingen tijdens een labopracticum fysica. Een voorbeeld van zo een website over massadichtheid kan u hier vinden:

<https://labomassadichtheid.weebly.com/>

## <span id="page-3-0"></span>Onderdelen van een regulier labopracticum

Elke leerkracht heeft uiteraard een andere manier om labopractica te geven. Meestal wordt echter de wetenschappelijke methode of een variant hiervan gebruikt. In deze handleiding wordt de OVURmethode gebruikt, waarin vier stappen aan bod komen. Normaal gezien komen deze vier stappen in grote of kleine mate ook altijd terug in labopractica. Dit wilt zeggen dat deze vier stappen ook in bepaalde mate zullen moeten terugkomen in een digitale versie van deze les.

## **Oriënteren**

Deze stap kan worden samengevat in de vraag: wat wil ik onderzoeken en wat verwacht ik? Een waarneming omzetten in een onderzoeksvraag en het eventueel opstellen van een hypothese behoort tot deze stap. In educatieve context hoort ook een instap hierbij: een anekdote, een weetje of een natuurkundig fenomeen dat de leerlingen warm maakt voor het te voeren onderzoek. Vaak gebeurt deze fase nog klassikaal, en zelfs nog voordat de leerlingen in groep zitten of hun werkbundels hebben.

### **Voorbereiden**

Als de leerlingen eenmaal een onderzoeksvraag en een hypothese hebben, is het de bedoeling dat hun wetenschappelijke achtergrondkennis wordt aangesproken. Dit kan theoretische voorkennis zijn uit een vorige les, of meer praktijkgericht de algemene gedragsregels van het labo. Ook is dit de fase waarin de werkmethode aan de leerlingen wordt gegeven of waar zij deze zelf moeten uitdenken, en waar zij de nodige materialen moeten verzamelen. Soms kiezen leerkrachten om bepaalde verantwoordelijkheden te geven aan leerlingen in een groep zoals een tijdbewaarder, materiaalmeester, enz.

### **Uitvoeren**

In deze fase voeren de leerlingen het labopracticum uit. Zij verzamelen en verwerken gegevens zo correct mogelijk. Deze fase vindt dus plaats vanaf de eerste meting tot de laatste grafiek.

### **Reflecteren**

In deze fase bekijken de leerlingen de verwerkte resultaten van het labopracticum en proberen zij op basis hiervan hun hypothese te toetsen aan de werkelijkheid. Mochten er tijdens het practicum fouten gemaakt zijn, kunnen de leerlingen hierop terugblikken in hun reflectie. Soms kan een reflectie leiden tot een nieuw experiment.

## <span id="page-4-0"></span>Hoe te beginnen?

Weebly is de digitale tool waar in deze handleiding voor gekozen is. Weebly is gratis (op enkele functies na), en bovendien ook nog eens gebruiksvriendelijk. Deze tool is echter niet noodzakelijk voor de eerste stappen in het bouwen van een website.

Let wel op: deze handleiding is gericht naar gebruikers van Windows. Weebly kan een iets andere interface tonen op iOS (Apple producten). Het uiteindelijke resultaat (de website), is wel hetzelfde voor beide besturingssystemen.

## <span id="page-4-1"></span>Stap 1 – een idee

De eerste stap is namelijk het uitdenken van een labopracticum, net zoals dat bij reguliere labopractica het geval zou zijn (zie vorige). U vormt een idee: wat wil ik dat de leerlingen leren, wat wil ik dat zij doen, en wat hebben zij hiervoor nodig? Een reeds bestaand, regulier labopracticum kan gemakkelijk worden omgevormd naar een digitale les, of u kan zelfs direct beginnen met het ontwerpen van de les in Weebly als u al een concreet idee heeft.

## <span id="page-4-2"></span>Stap 2 – een account op Weebly

Om met Weebly te kunnen werken, heeft u een account nodig op deze website. Hiervoor gaat u eerst naar 'https://www.weebly.com/be'.

Hier ziet u twee knoppen: 'inloggen' en 'registreren'. Als u reeds een account heeft, kan u zichzelf inloggen. Als u nog geen account heeft, moet u zichzelf eerst registreren (zie afbeelding).

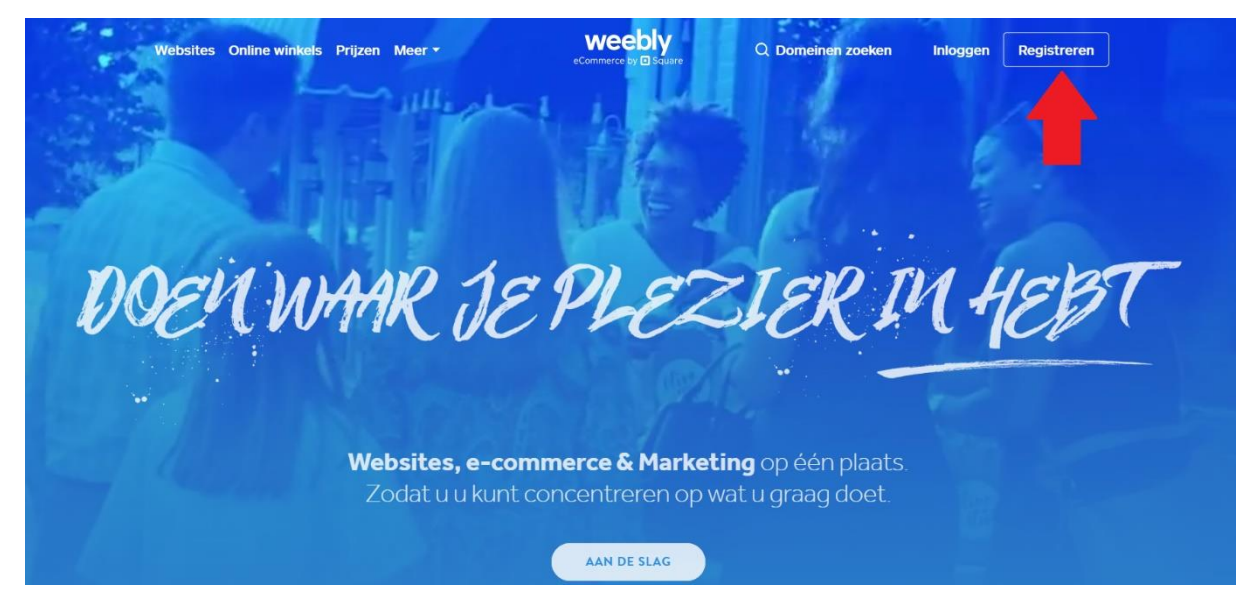

Vervolgens komt u op een scherm waar u verschillende mogelijkheden te zien krijgt. U logt in met een Facebook of Google+ account, of u gebruikt een e-mailadres voor het maken van een volledig nieuw account. Als u voor deze laatste optie kiest, dient u uw volledige naam, het e-mailadres en een wachtwoord naar keuze op te geven.

Via deze pagina kan u ook de gebruikersvoorwaarden en het privacy beleid van Weebly doornemen, of de optie voor het ontvangen van e-mails in verband met updates rond Weebly inschakelen.

Als u hiermee klaar bent, klikt u op de knop 'creëer uw site'.

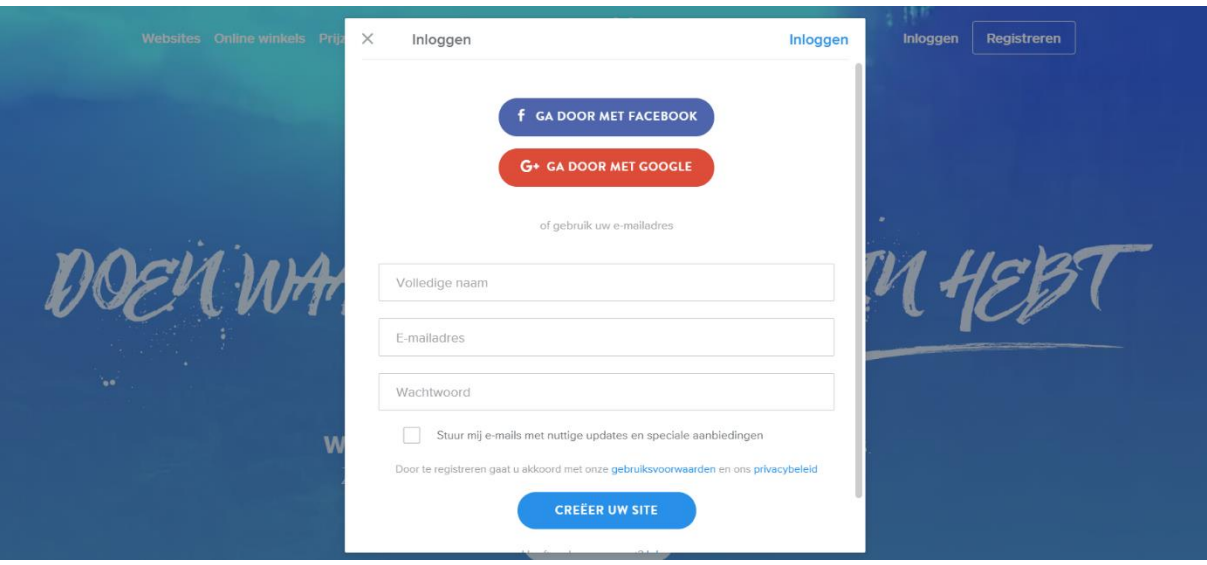

## <span id="page-5-0"></span>Stap 3 – Een thema kiezen

U krijgt nu de keuze om een standaard website te bouwen, of een website die voorzien is van een webshop. In de context van een labopracticum zal dit steeds een standaard website zijn. U drukt dus op de knop "I just need a website".

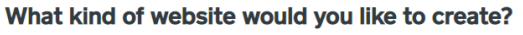

We'll provide you with the right tools to get started

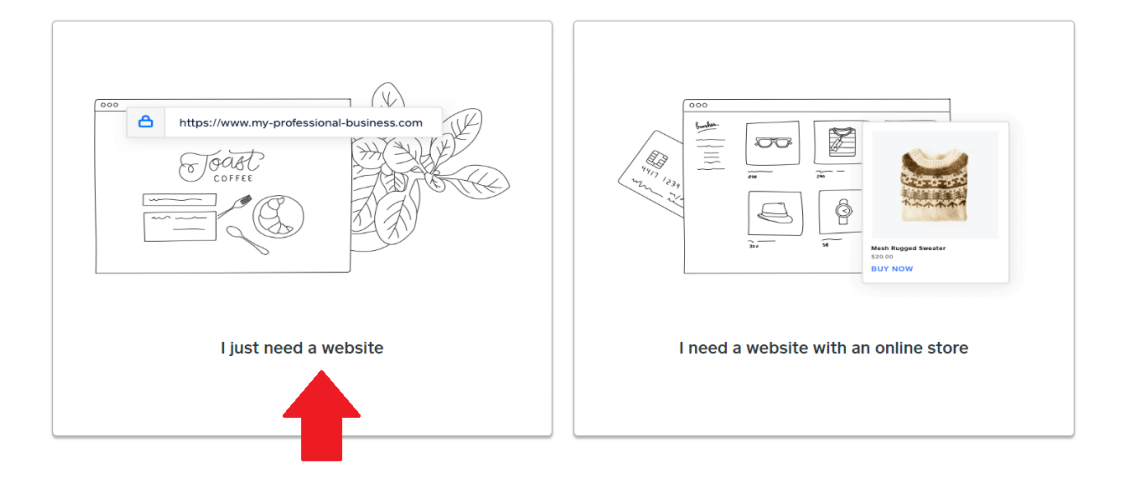

Vervolgens krijgt u de keuze tussen verschillende thema's. Het enige verschil tussen deze thema's is de lay-out en het uitzicht van de site. Dit kan later nog volledig worden veranderd, en afbeeldingen kunnen ook nog worden gewijzigd. De keuze hiervan ligt uiteraard bij uzelf.

Als de keuze gemaakt is, krijgt u eerst een voorbeeld te zien. De inhoud in het voorbeeld kan gaan over fotografie of een website van een supermarkt, maar de uiteindelijke inhoud van de site is uiteraard volledig door u te bepalen of aan te passen. Om aan de slag te gaan, drukt u op de knop "begin met bewerken".

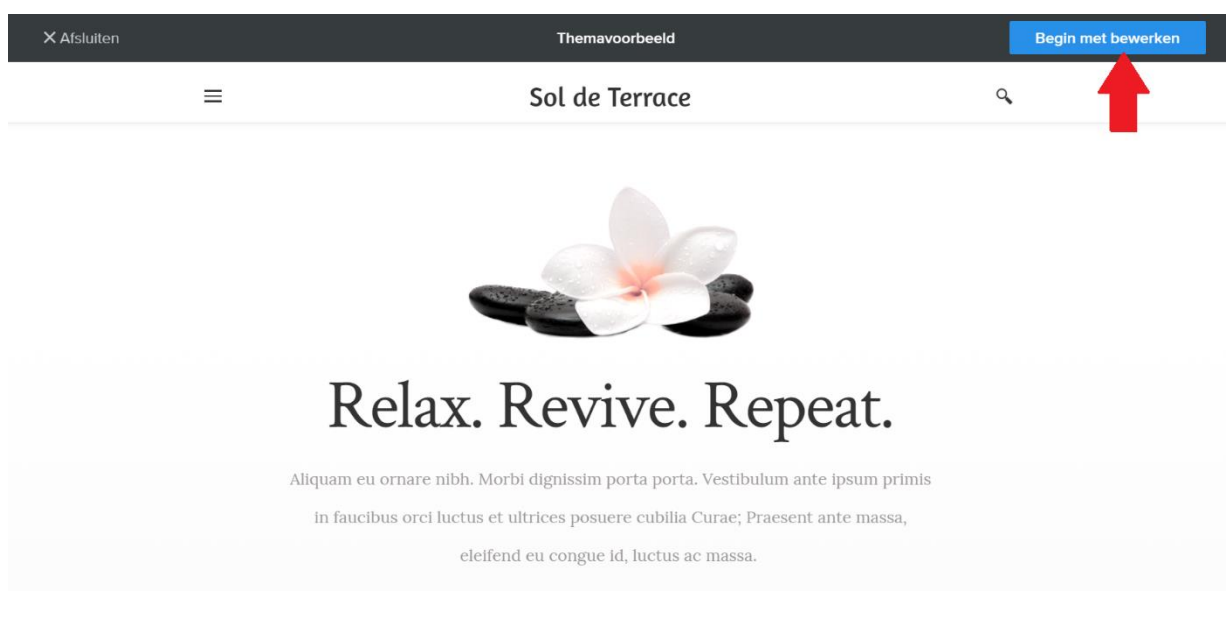

### <span id="page-6-0"></span>Stap 4 – een domeinnaam kiezen

Vervolgens dient u een domeinnaam voor de website te kiezen. Dit is de link naar de website die u later aan de leerlingen kan geven. Er zijn drie opties voor een domeinnaam:

- 1. Een nieuw domein registreren
- 2. Gebruik een domein dat u reeds in bezit heeft
- 3. Gebruik een subdomein van Weebly

Voor een gratis website kiest u optie drie. Het enige verdere verschil is dat de uiteindelijke website bijvoorbeeld niet 'www.labomassadichtheid.com', maar 'www.labomassadichtheid.weebly.com' is. Het is ook aan te raden om een passende en unieke domeinnaam te kiezen, die ook als titel voor het labopracticum kan dienen. Kies dus bijvoorbeeld voor 'www.erbpracticum.weebly.com' in plaats van 'www.labowebsite.weebly.com'. Als u klaar bent, drukt u op "doorgaan" in de rechterbovenhoek.

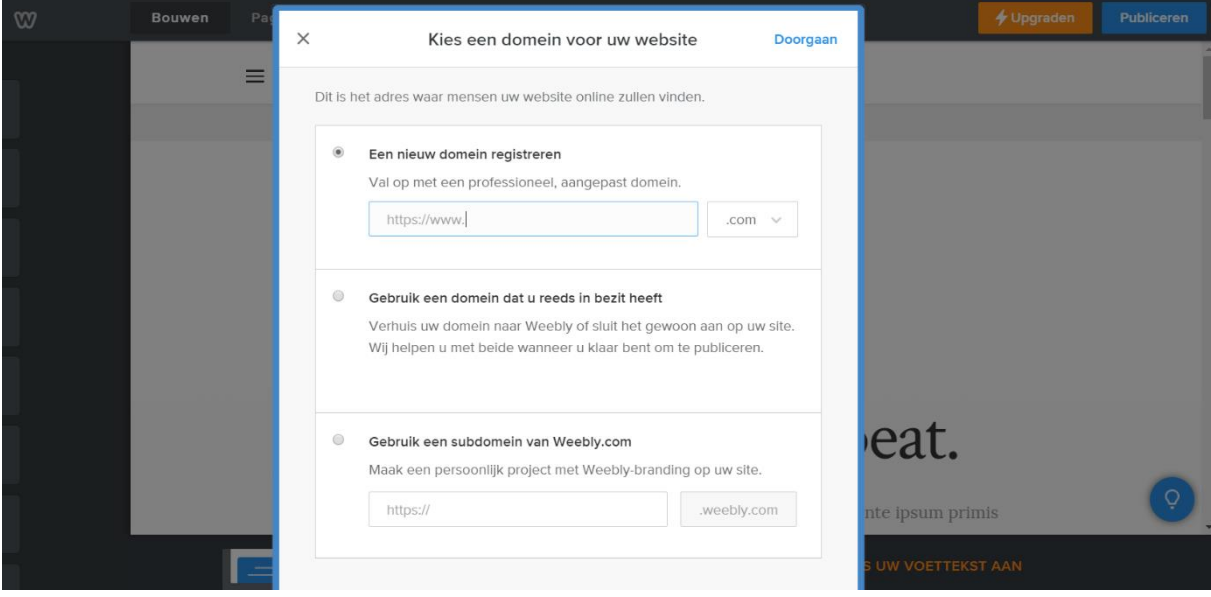

## <span id="page-7-0"></span>Onderdelen van een digitaal labopracticum

In het onderdeel "Hoe te beginnen?" werd reeds besproken hoe u een account kan aanmaken en een website creëren. Nu begint u met het eigenlijke bouwen van de website. In de volgende stappen wordt uitgelegd hoe u een labopracticum digitaal kan maken, maar uiteraard bent u als leerkracht vrij om de website zodanig te ontwerpen zoals past bij uw lesgeefstijl en de doelgroep. Dit onderdeel van de handleiding kan het best samen gebruikt worden met "De functies van Weebly" waarin de belangrijkste functies worden uitgelegd, en wat dus uitleg geeft over hoe u het bouwen zelf kan aanpakken.

## <span id="page-7-1"></span>Stap 5 – Het opschonen van het thema

Om het bouwproces makkelijker te maken, is het aan te raden om in het 'Pagina's' menu alle pagina's behalve de startpagina te verwijderen. Vervolgens kan u alle elementen van de startpagina verwijderen zodat u volledig zelf beslist welke elementen u gebruikt en welke niet.

## <span id="page-7-2"></span>Stap 6 – Beslis wat je wilt gebruiken in je website

Voordat je begint te bouwen, maakt u een lijst met items die u in de site wilt zien terugkomen. Vaak is dit dan ook de structuur van uw site, die u maakt door in het pagina's menu pagina's toe te voegen. Deze lijst wordt gebaseerd op elke fase die u in een reguliere les ook zou willen zien. Hieronder vindt u een voorbeeld terug van hoe zo een lijst er uit kan zien, met een korte uitleg. Let wel dat niet elk item in deze lijst voor elke les van toepassing is. Als leerkracht heeft u natuurlijk de vrijheid de onderdelen te kiezen zoals u dit wenst.

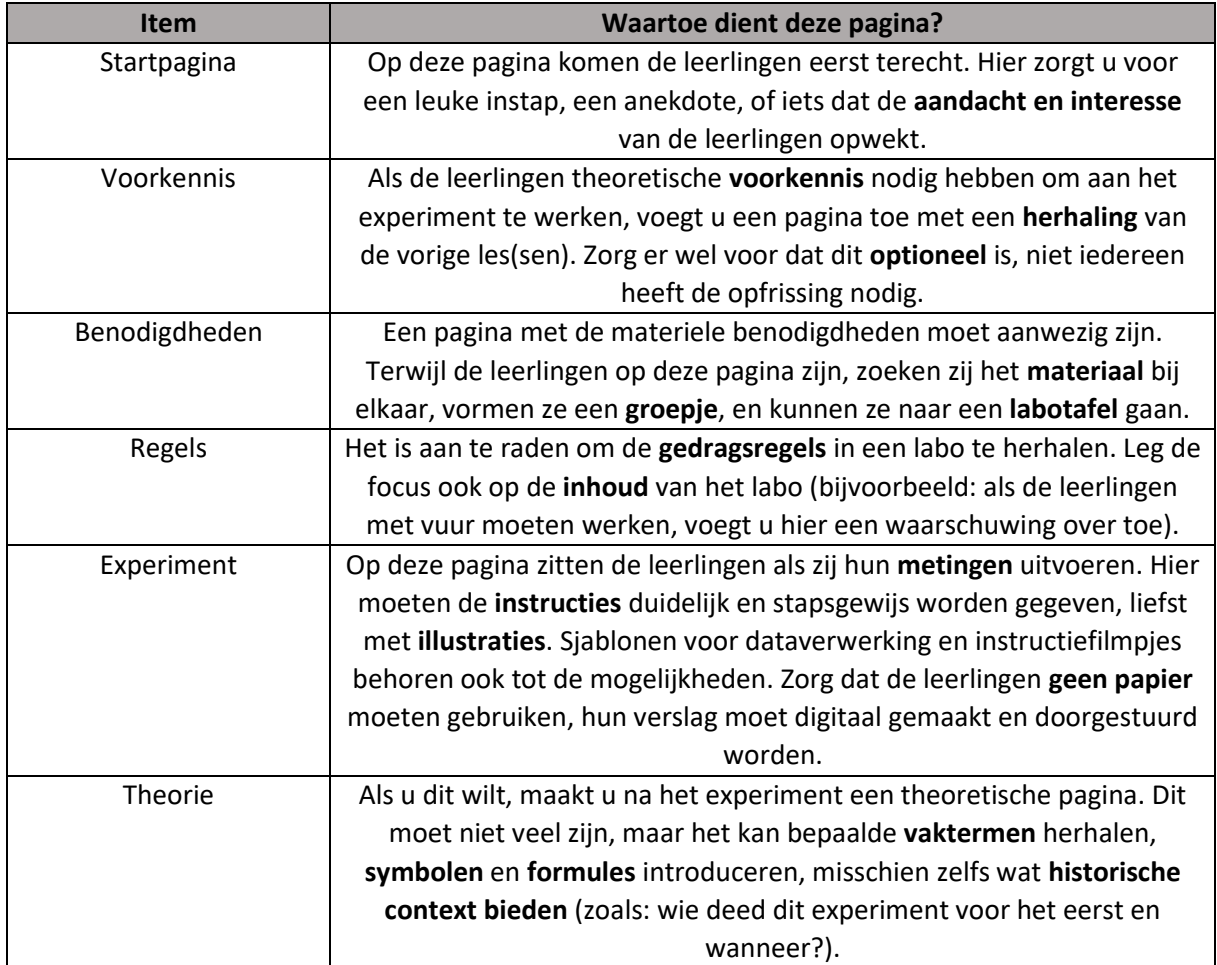

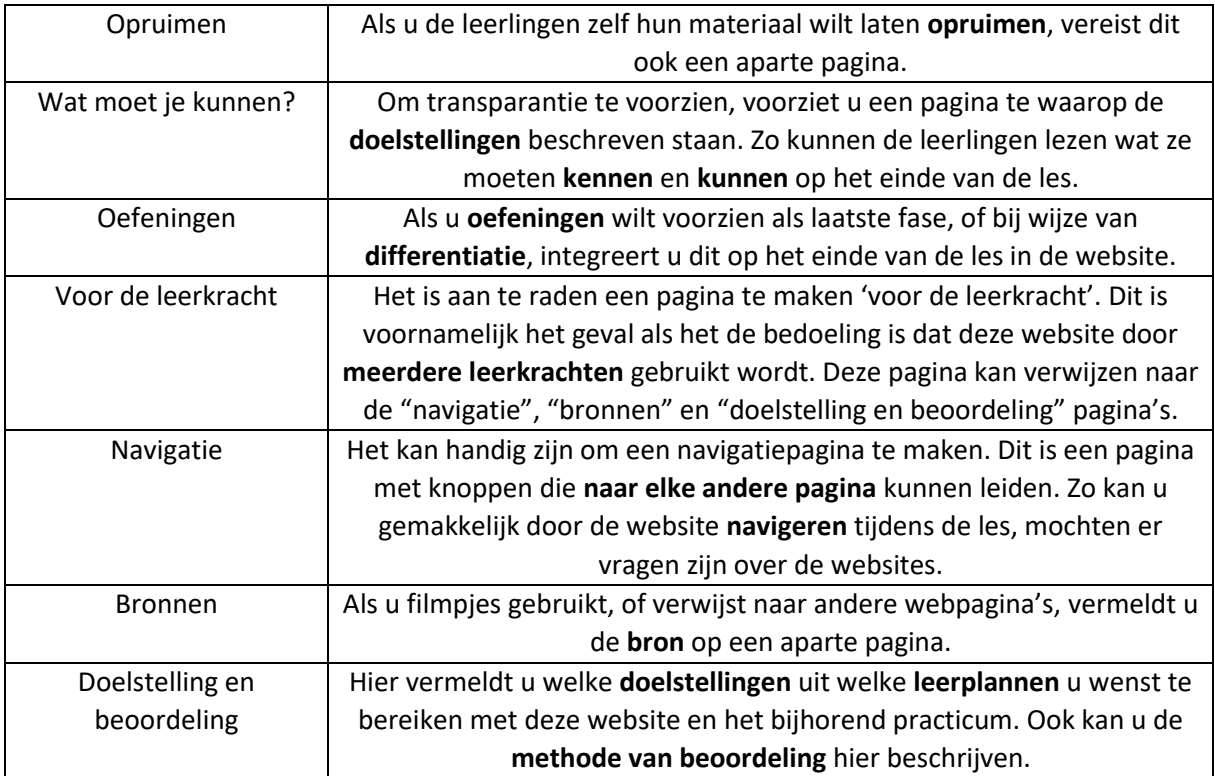

## <span id="page-9-0"></span>Stap 7 – pagina per pagina een website bouwen

Bij het feitelijk bouwen van de website gebruikt u het onderdeel 'Weebly leren kennen'. Onderaan staan enkele tips over wat er op elke pagina zeker niet mag ontbreken, en wat de mogelijkheden zijn. Uiteraard kan u buiten deze tips zo creatief zijn als u maar wilt. Elke pagina moet ook voorzien worden van afbeeldingen ter verduidelijking of illustratie, zonder dat de pagina hierdoor te druk wordt. Maak de website pagina per pagina, liefst in chronologische volgorde (dus in de volgorde dat de leerlingen de website te zien krijgen).

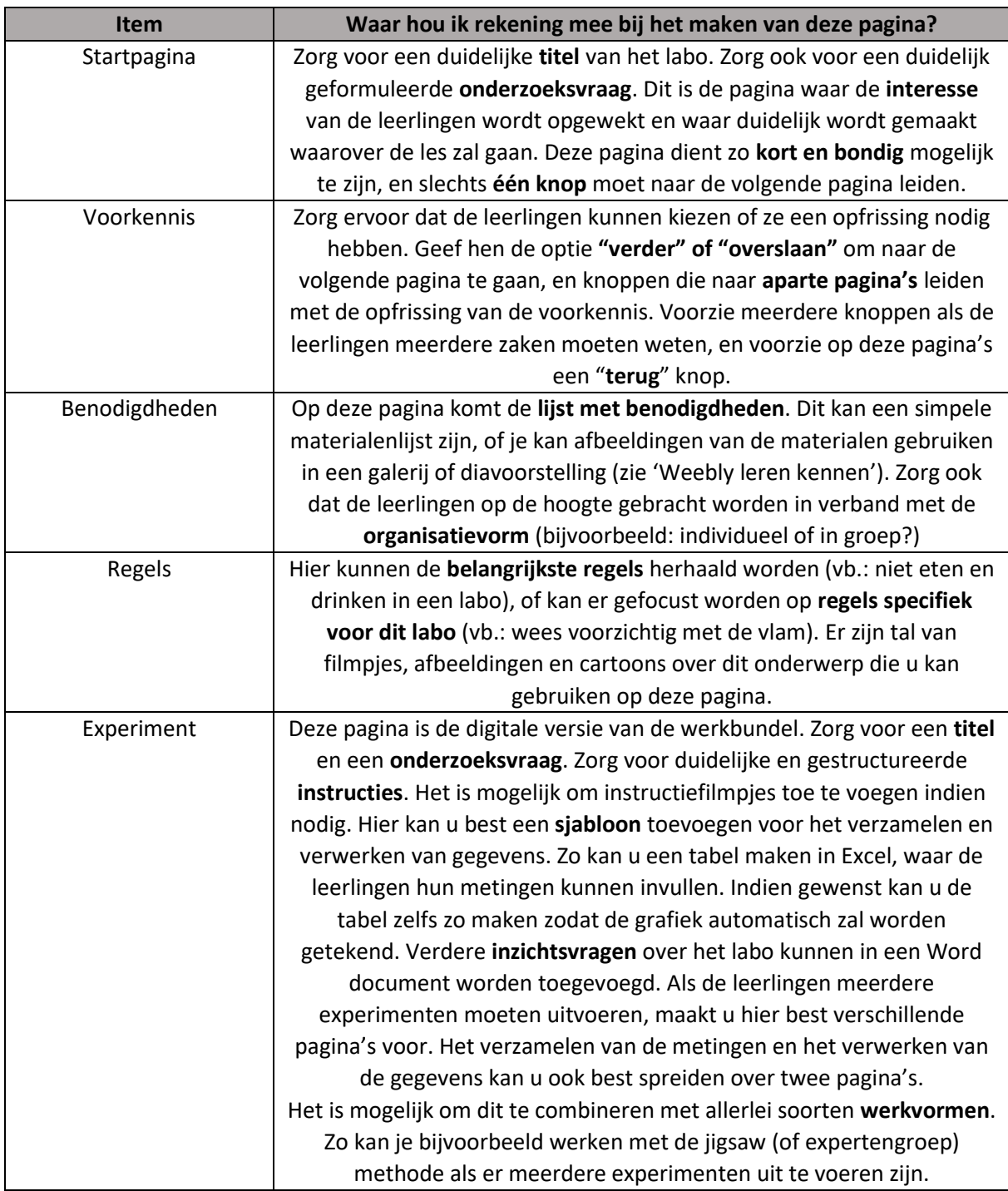

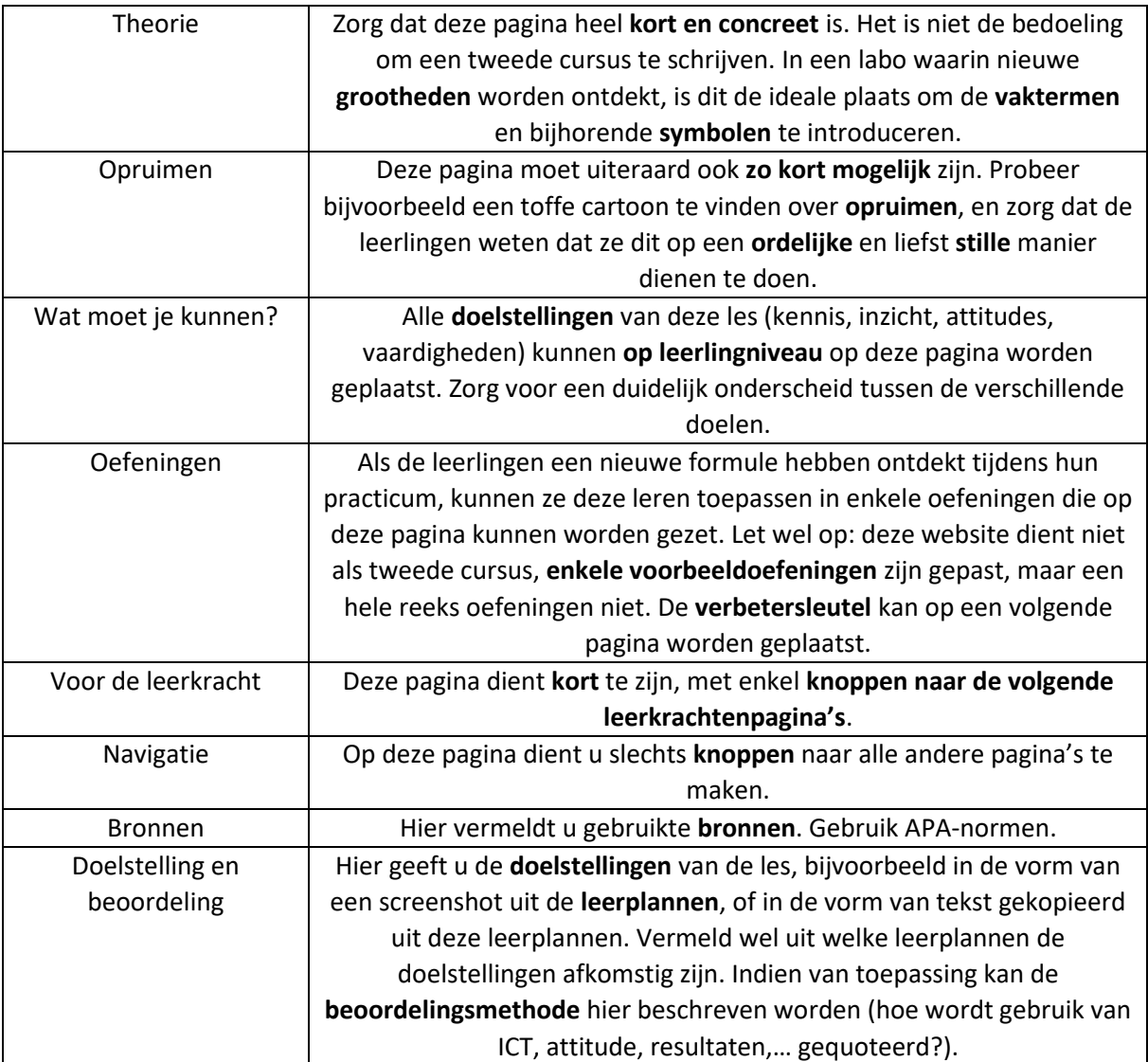

## <span id="page-11-0"></span>De functies van Weebly

De beste manier om Weebly te leren kennen is met behulp van ervaring. Elk labopracticum (of andere website) die u maakt zal zorgen voor meer vertrouwen met de tool. Hier zal de interface van de tool en de meest nuttige functies worden besproken om u op weg te helpen.

## <span id="page-11-1"></span>Element 1 – Het voorbeeld

Binnen de rode rechthoek op de afbeelding ziet u een voorbeeld van de site die u aan het maken bent. In het begin zullen dit tekst en afbeeldingen zijn uit het door u geselecteerde thema.

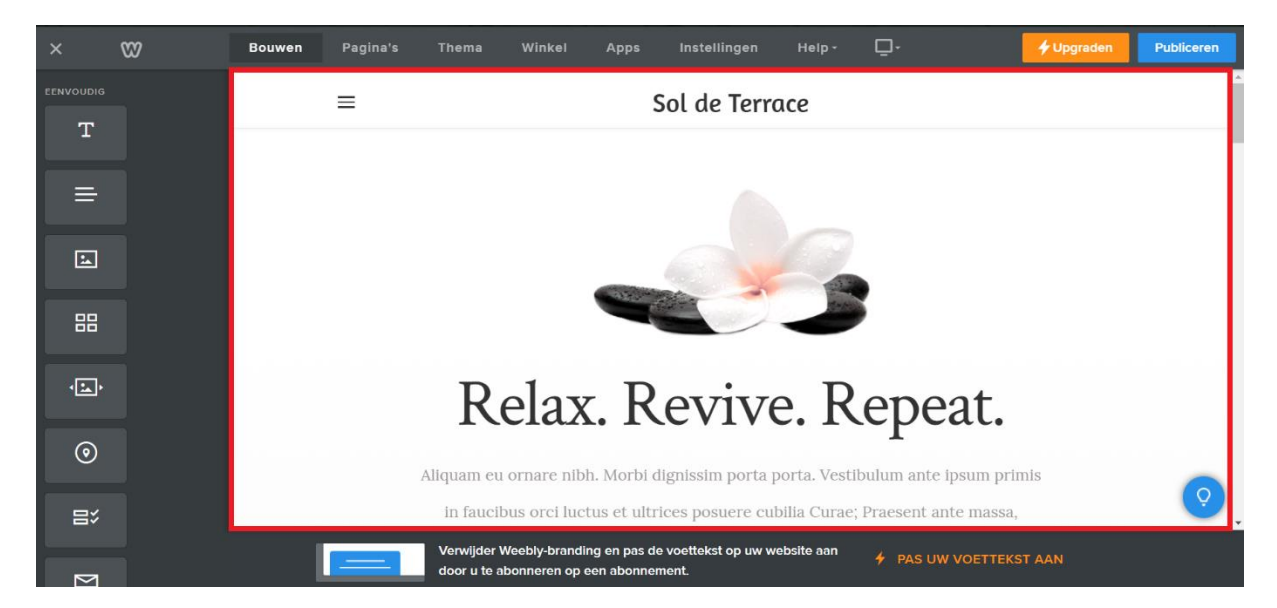

Elk onderdeel van de website kan via het voorbeeld zelf worden aangepast. Door met de muis over een onderdeel te gaan, zal u enkele opties te zien krijgen. De pijl aan de linkerkant staat toe om het onderdeel (in dit geval de titel van het thema) te verplaatsen of te kopiëren naar een andere pagina. Om de titel te verplaatsen op dezelfde pagina sleept u het balkje bovenaan in het midden met de muis. Het kruisje rechtsboven dient om de tekst te verwijderen. Dit werkt ook met afbeeldingen, filmpjes, en elk ander onderdeel van de site.

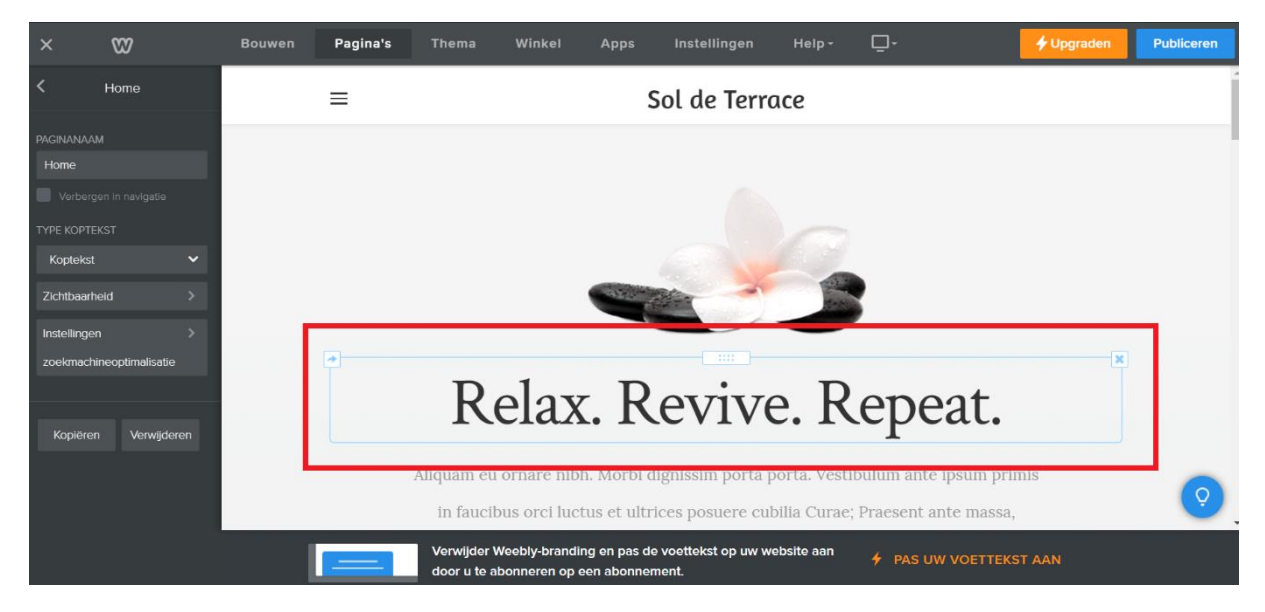

Door op het onderdeel te klikken, verkrijgt u een balk met verschillende opties. In dit geval (omdat het element tekst betreft) krijgt u opties voor de lay-out van de tekst. Zo kiest u over de uitlijning, lettertype, letterkleur, en nog veel meer. Door op het URL-icoon te klikken, voegt u een link naar een andere site, of naar een andere pagina op uw site toe.

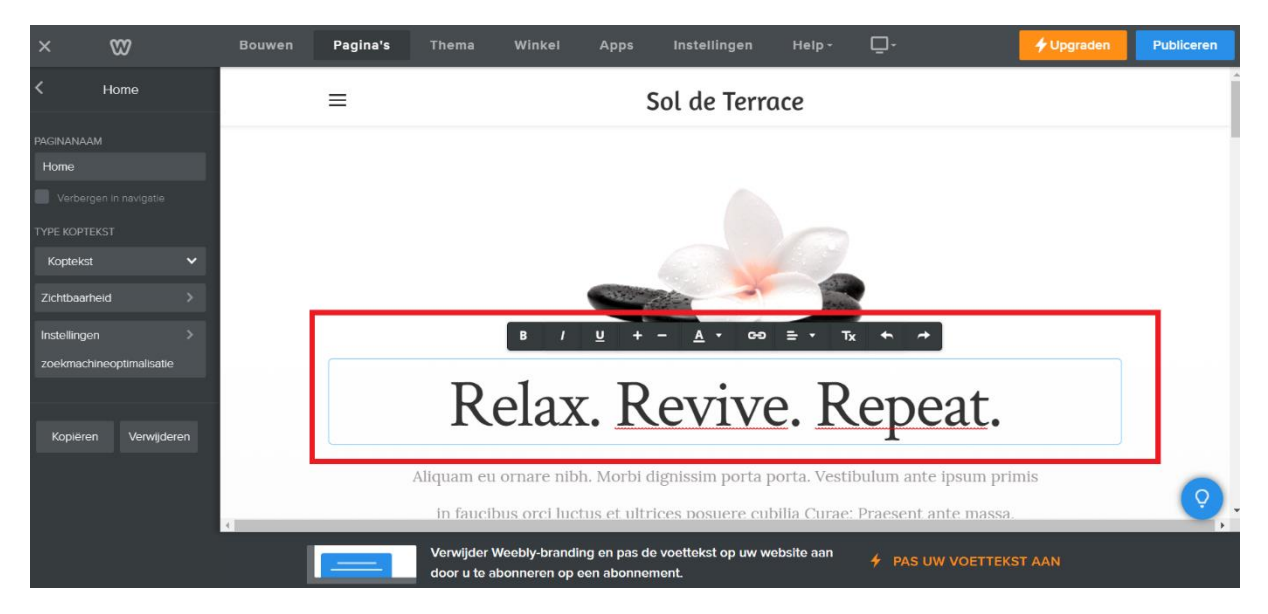

## <span id="page-12-0"></span>Element 2 – De bovenste balk

Hier vindt u enkele functies die al dan niet belangrijk kunnen zijn voor het bouwen van een website voor een labopracticum.

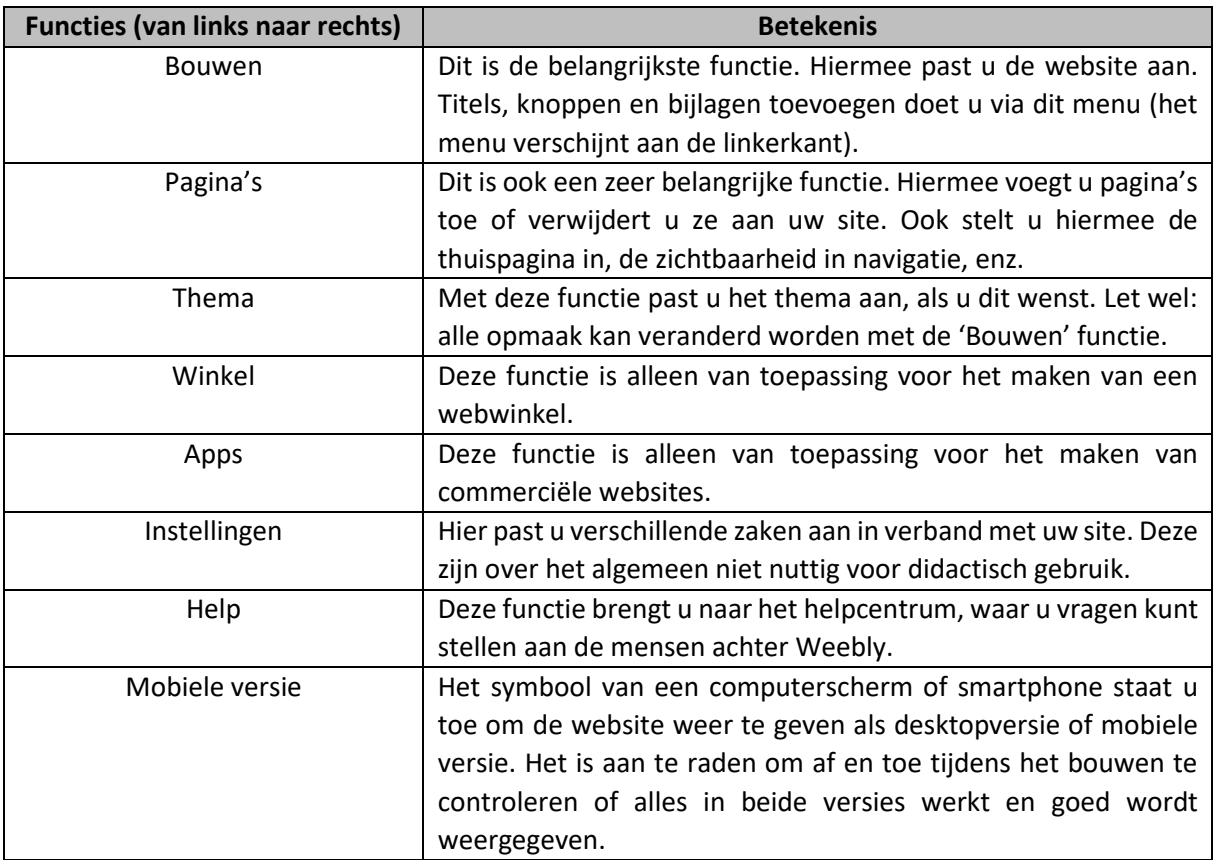

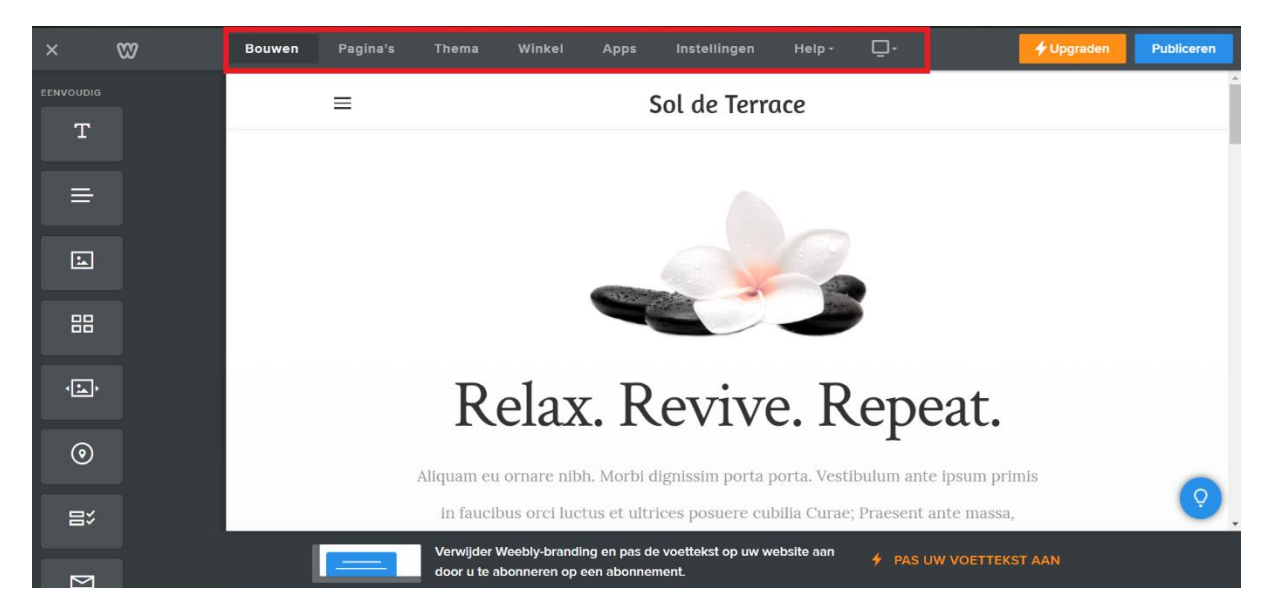

## <span id="page-13-0"></span>Element 3 – Premium versie

Rechtsboven staat een knop 'Upgraden' met het symbool van een bliksemschicht. Onderaan staat de optie waarmee je je voettekst kunt aanpassen, met hetzelfde symbool erbij. Ook bij enkele andere opties staat hetzelfde symbool. Dit wilt zeggen dat het een onderdeel is van de Premium versie van Weebly, en dus niet beschikbaar in de gratis versie.

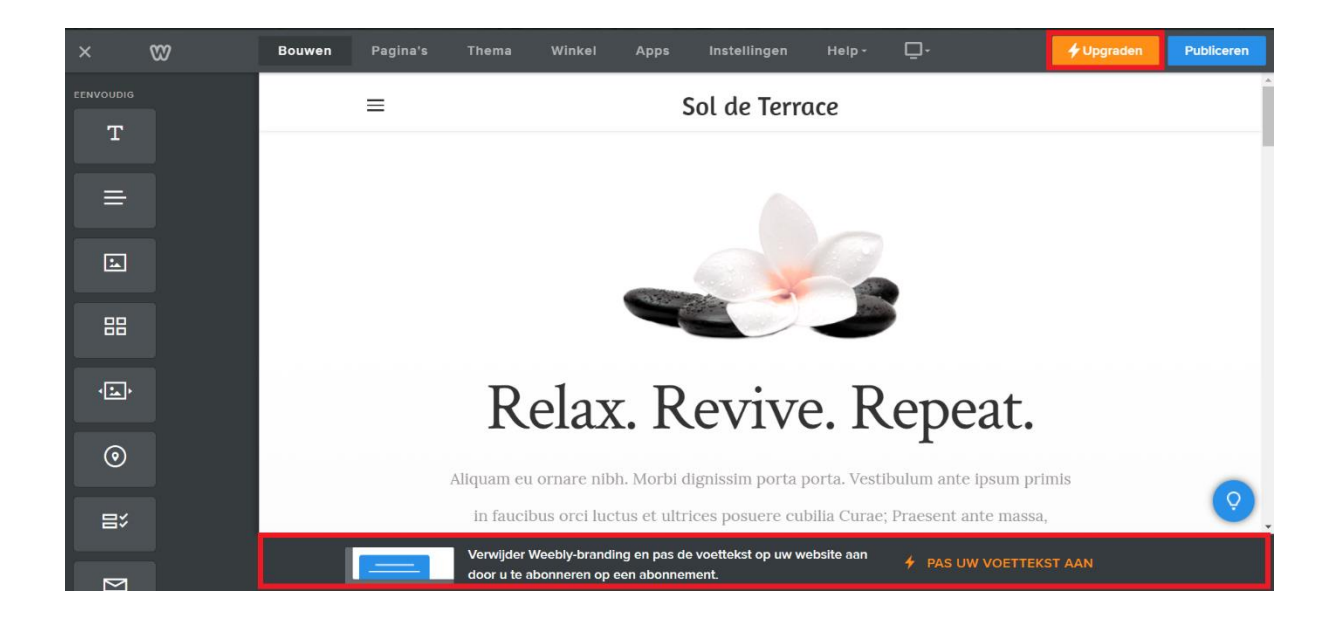

## <span id="page-14-0"></span>Element 4 – Het 'Bouwen' menu

Het is ten zeerste aan te raden om elk element van het 'bouwen' menu zelf uit te proberen. Hier onder vindt u een lijst met alle elementen en een beschrijving ervan.

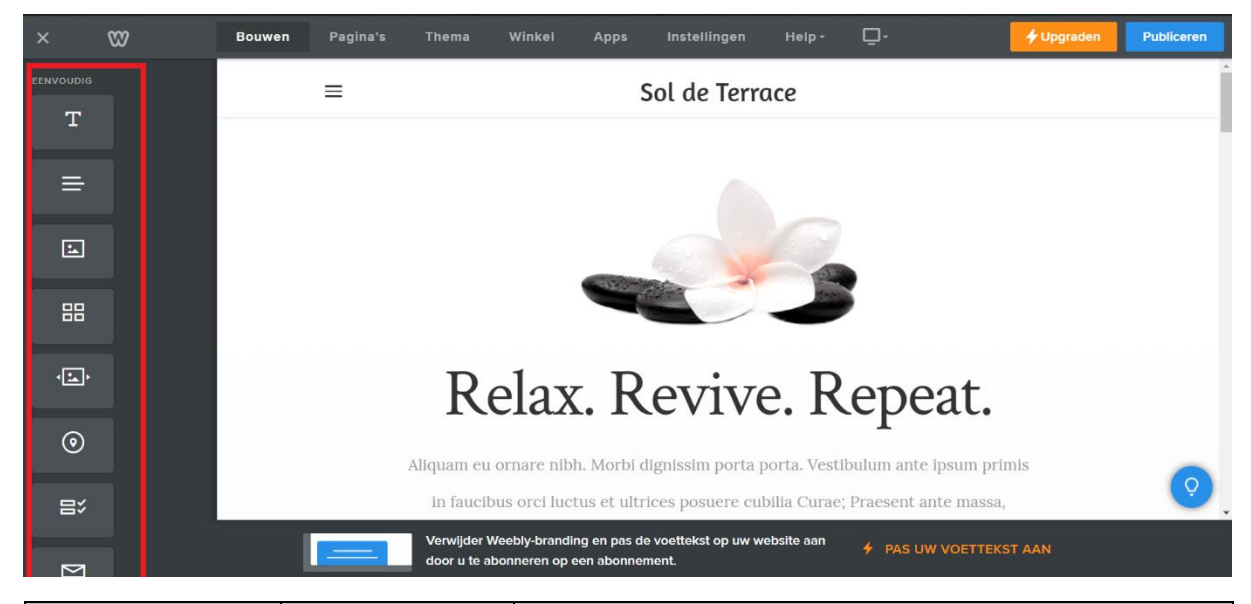

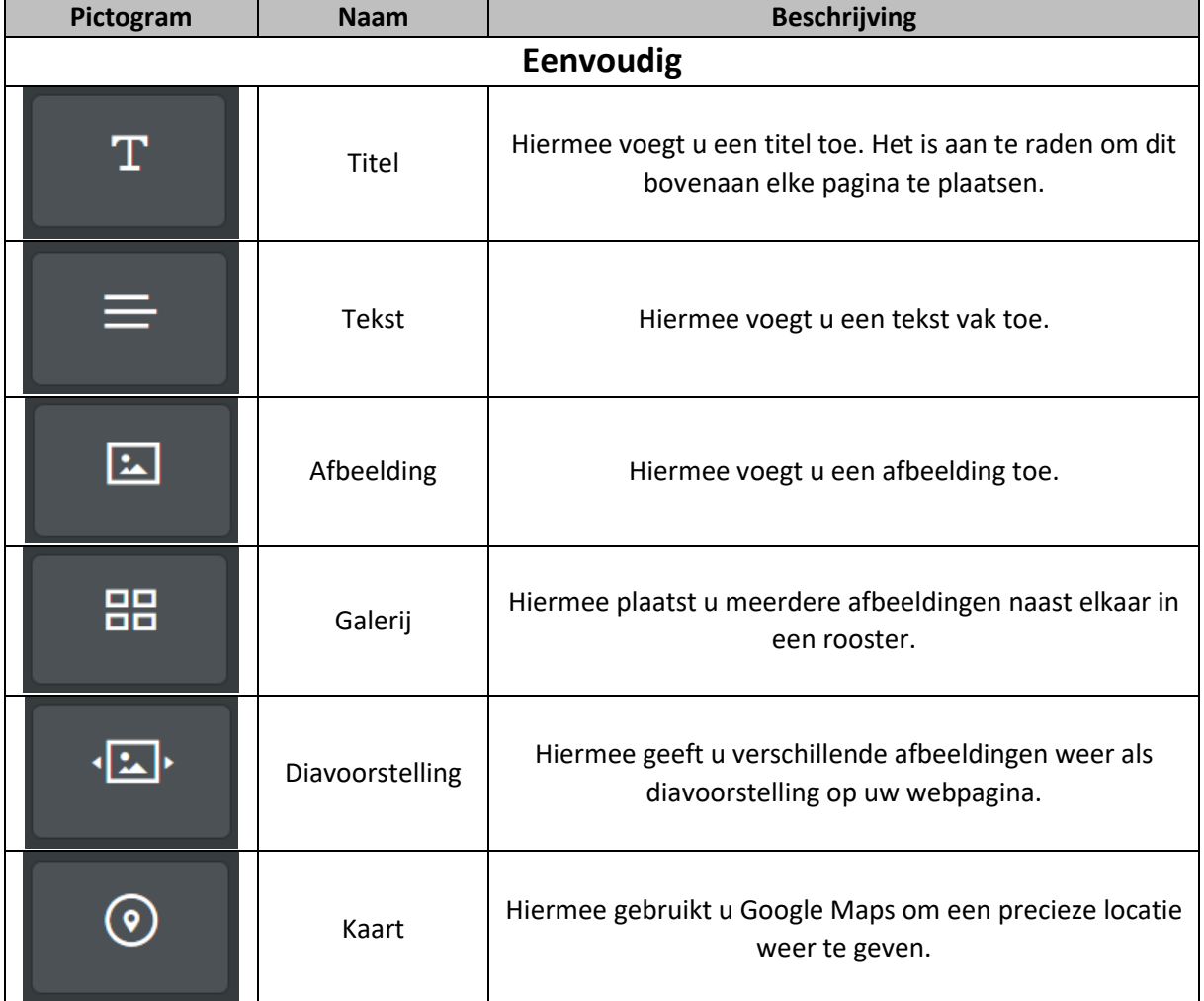

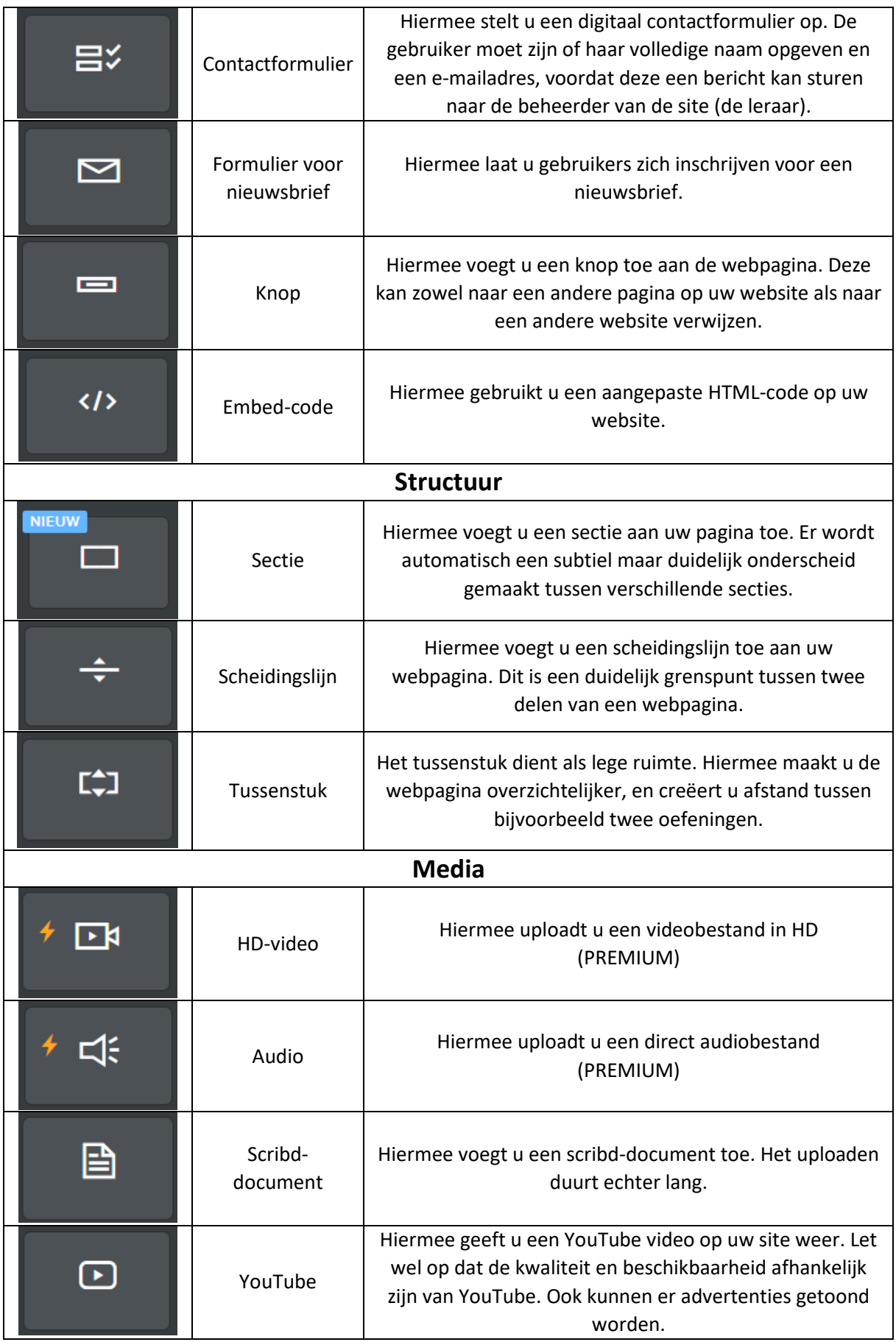

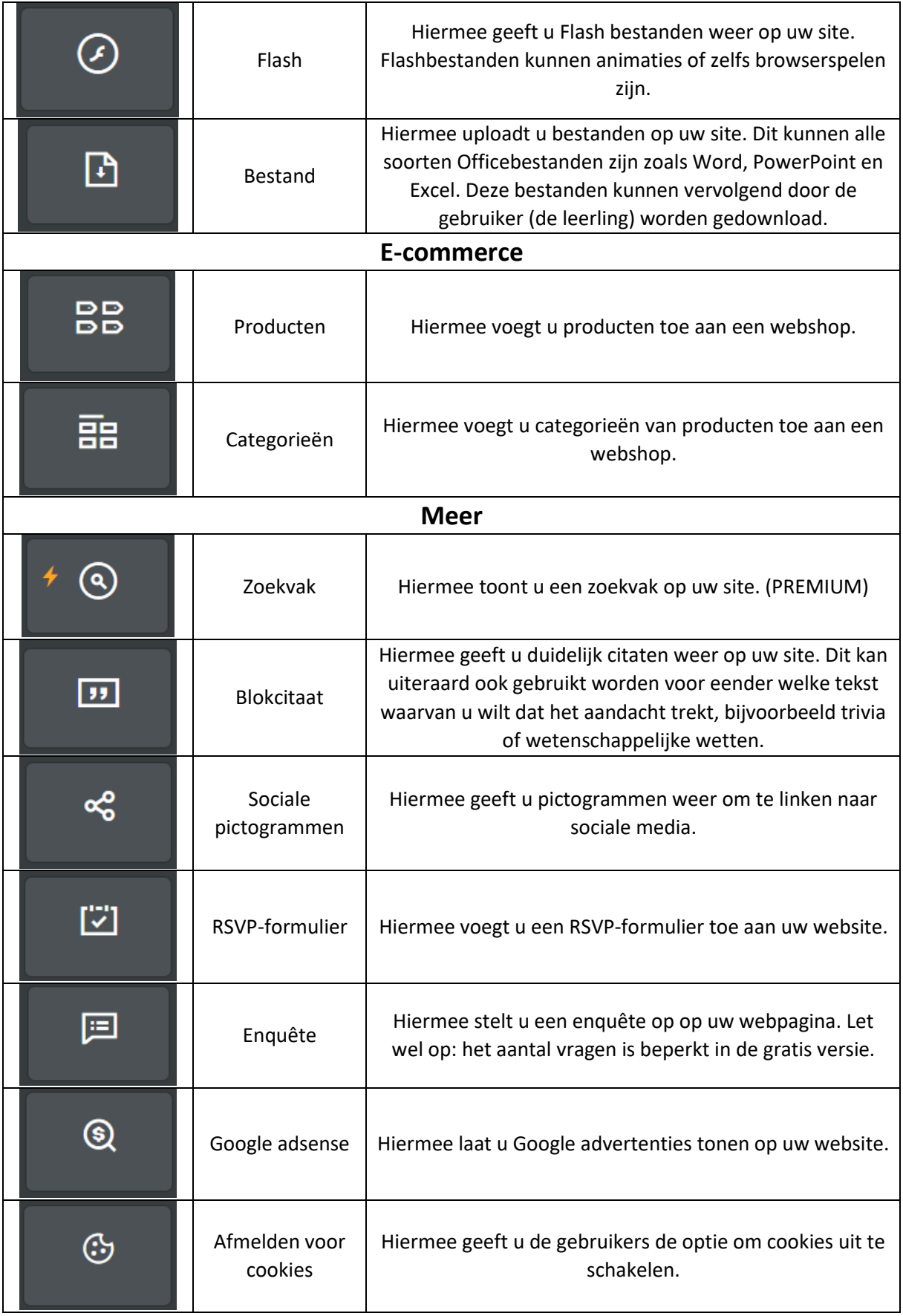

#### <span id="page-17-0"></span>Element 5 – Het 'Pagina's' menu

In dit menu vindt u een lijst met alle pagina's van uw website. Door op het plusteken in de rechterbovenhoek te klikken, voegt u een nieuwe pagina toe. U krijgt dan een menu te zien met de opties: Standaardpagina, Blogpagina, Categoriepagina, Productpagina, Externe pagina en niet-klikbaar menu.

Meestal zal u een standaardpagina nodig hebben, dit is een nieuwe pagina op uw betreffende website. Ook de externe pagina kan handig zijn, als u direct naar een externe site (dus niet uw Weebly site) wilt verwijzen. Dit kan u bijvoorbeeld doen als u een site gevonden hebt met extra oefeningen over het onderwerp van het labo.

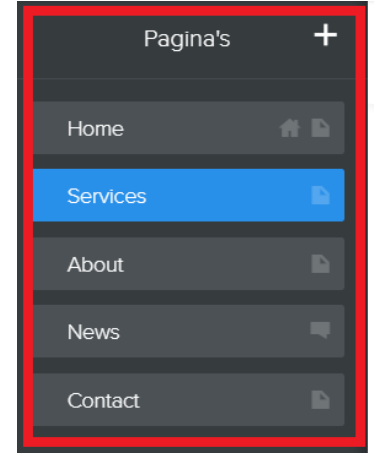

Het niet-klikbaar menu kan u helpen met het overzichtelijker maken van de website. Hiermee kan u een knop maken bovenaan de site die een klein menu opent naar andere pagina's. Zo kan u bijvoorbeeld een niet-klikbaar menu maken "voor de leerkracht" en dit rechtstreeks naar de drie onderliggende pagina's laten verwijzen.

Door op de paginanaam te klikken kan u de naam en zichtbaarheid veranderen. Het symbool van het huisje markeert de startpagina, dit is de pagina waar bezoekers terecht komen bij het invoeren van de door u gekozen domeinnaam.

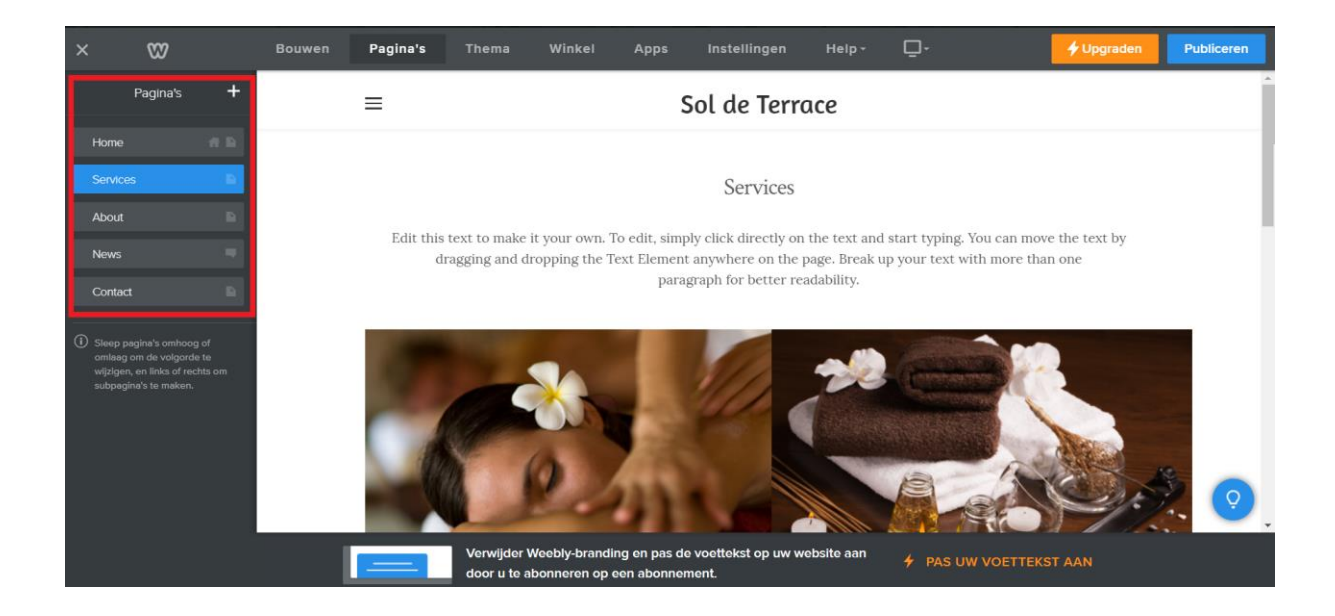

## <span id="page-18-0"></span>Element 6 – De 'Publiceren' knop

Weebly slaat automatisch uw veranderingen op in uw Weebly account. Via dit account kan u steeds aan uw webpagina verder werken op elke computer met internetverbinding. Voordat uw site echter gebruikt kan worden, moet deze gepubliceerd worden. Dit kan je doen door op de 'publiceren' knop te drukken in de rechterbovenhoek. Na elke aanpassing is dit steeds de laatste stap in het bouwen van de website.

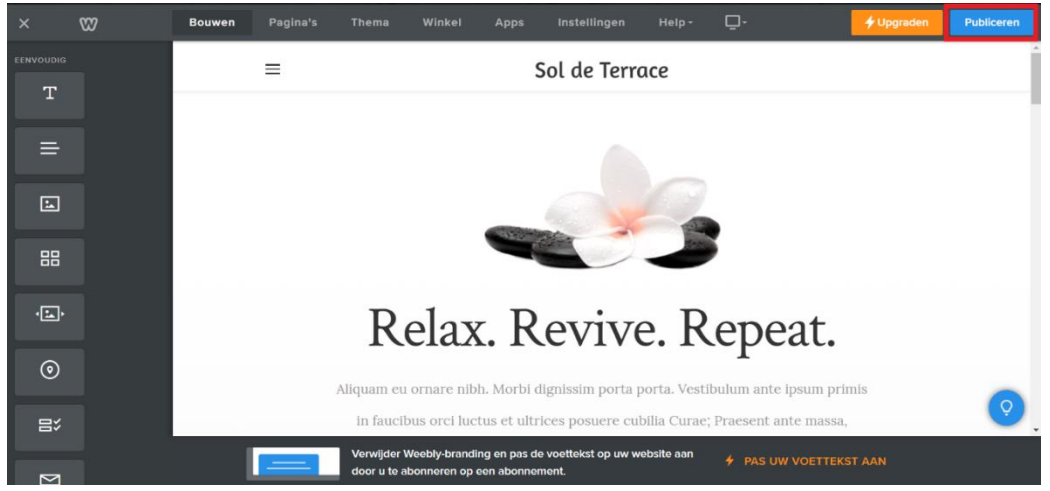

## <span id="page-19-0"></span>Wanneer is het digitale labopracticum klaar?

Als u elke pagina gebouwd heeft zoals u deze wenst te gebruiken, drukt u op de "Publiceren" knop (zie 'Weebly leren kennen'). De website is nu gepubliceerd en kan via de eerder door u gekozen domeinnaam worden bezocht vanaf elk apparaat. De laatste stap is het testen van de website.

Hiervoor gebruikt u best een apparaat soortgelijk aan degene die u voorziet voor de leerlingen. U surft naar de webpagina en doorloopt alle pagina's op dezelfde manier als u verwacht van de leerlingen. Mochten er grafische problemen zijn (een afbeelding die niet correct wordt getoond), of mocht u bijvoorbeeld een knop ontdekken die u niet naar de verwachtte pagina zou brengen, kan u deze fouten nog rechtzetten via Weebly. Denk eraan dat als u iets aanpast, u telkens op "Publiceren" dient te drukken als u deze aanpassingen ook wilt terugvinden in de eigenlijke website.

Als u vervolgens het einde van het digitale labopracticum bereikt heeft, zonder fouten tegen te komen, weet u dat de website werkt en klaar is voor gebruik in de klas. Om u te helpen bij het testen kan u de volgende checklist gebruiken:

- $\checkmark$  De website is bereikbaar via een door mij gekende hyperlink
- $\checkmark$  Elke knop werkt, en brengt mij naar de juiste webpagina
- $\checkmark$  Elke afbeelding (of andere media) werkt naar behoren
- $\checkmark$  De website is overzichtelijk
- $\checkmark$  De website voorziet differentiatie
- $\checkmark$  De website bevat duidelijke instructies
- $\checkmark$  De website bevat een materiaallijst
- $\checkmark$  De website bevat alle pagina's die de leerlingen kunnen gebruiken

## <span id="page-20-0"></span>Hoe te gebruiken?

U beslist uiteraard zelf hoe het digitale labopracticum zal worden uitgevoerd. In dit onderdeel van de handleiding zullen echter enkele tips en mogelijkheden worden gegeven.

## <span id="page-20-1"></span>Welk materiaal?

Uiteraard zijn de benodigdheden voor de experimenten nog steeds nodig in deze vorm van een labopracticum. Echter zijn er nog een aantal andere vereisten. Zo dient de school te beschikken over een wifi-verbinding. De toestellen waarop de website kan worden bereikt kunnen computers zijn (mocht het labo hierover beschikken), tablets van de school, of zelfs de smartphones van de leerlingen zelf. Een site gemaakt met Weebly wordt door elk besturingssysteem correct weergegeven.

### <span id="page-20-2"></span>Voorzichtigheid

Voorzichtigheid is altijd geboden in een labo. Met digitale hulpmiddelen is voorzichtigheid nog belangrijker. Bij een experiment met water moet u bijvoorbeeld extra toezien dat het water niet in de buurt van de elektronisch toestellen komt. Dit moet ook expliciet in de pagina met 'regels' worden beschreven.

## <span id="page-20-3"></span>Hoe digitaal wordt een les?

De keuze ligt hier wederom bij uzelf. In principe kan u elk onderdeel zelf overlopen met de leerlingen, en hen vervolgens de website laten gebruiken als digitale versie van de anders papieren werkbundel. Een andere optie is de leerlingen aan de slag laten gaan gedurende de volledige les, met zo weinig mogelijk input van de leerkracht zelf. Uiteraard zal u altijd moeten toezien dat de afspraken in het labo worden nageleefd, en dat er wordt doorgewerkt, maar alle instructies en elke fase van een labopracticum kan in principe in de website worden geïntegreerd. De website kan dus beschouwd worden als een digitale versie van een BZL (begeleid zelfstandig leren).

## <span id="page-20-4"></span>Welke werkvormen zijn er mogelijk?

Elke werkvorm die anders in het labo kan worden gebruikt, blijft mogelijk. U kan bijvoorbeeld jigsaw (expertengroepen) gebruiken en elke groep een nummer geven (groep 1, groep 2,…). De groepen moeten dan op de webpagina hun nummer aanklikken, wat hen bij hun experiment brengt, waarna de groepen kunnen wisselen. Mocht u dit willen, kan u ook naar externe tools verwijzen binnen deze website. Zo kan u een link geven naar een Kahoot pagina om een quiz te houden. Afhankelijk van het beschikbare materiaal is zelfs individueel werk mogelijk.

### <span id="page-20-5"></span>Hoe differentiëren?

Dit digitale labopracticum biedt enorm veel differentiatiemogelijkheden. Zo kan u bijvoorbeeld linken naar extra uitleg die u zelf op een andere pagina heeft geplaatst, of ergens anders op het internet. Mocht u dit wensen, kan u de webpagina meertalig maken. Andere digitale tools kunnen dit voor u doen, of kunnen de tekst ook laten voorlezen. Ook kan u extra oefeningen of experimenten voorzien voor de snellere leerlingen, en meerdere verschillende instappen voorzien op uw startpagina.